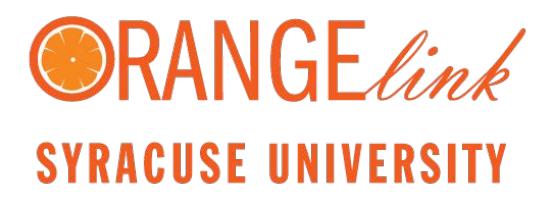

# Quick Start Guide **Students**

All Syracuse University students have an OrangeLink Account. If you haven't accessed OrangeLink visit <orangelink.syr.edu>and login with your netid and password.

> Questions? Please contact [orangelink@syr.edu](mailto:orangelink@syr.edu) for assistance. Student site url: <orangelink.syr.edu>

# MY ACCOUNT> PERSONAL AND ACADEMIC INFORMATION

• View personal, demographic, and academic information by clicking "My Account". Most of the data in your OrangeLink profile (such as address, phone number, school/college) is pulled directly from MySlice

• If there is incorrect information in your OrangeLink profile, you will need to edit the information in MySlice or go through the appropriate university process to change the information

• "Graduation Date" must be filled in the Academic section

# Important: You MUST review and agree to save Student User Agreement within the Privacy section

#### UPLOADING DOCUMENTS

- View existing documents and/or upload new documents by clicking on "Upload Resume & Other Docs"
- Click [Add New] to upload a new document
- After clicking [Add New] enter a document title in the "Label" field
	- Select a "Document Type" (Resume, Cover Letter, Unofficial Transcript, Writing Sample, Other Docs)
	- Click on [Browse], select a file to upload and then click [Submit]
	- It is highly recommended to covert to a PDF prior to uploading
- To remove/delete documents and set default, select the 3 dots to the right

# Employer Viewable Resume Books

- Employers with access to Resume Book(s) will have access to your resume only if you add your resume to the book
- Click the "Employer Viewable Resume Books" tab, then click [Select Resume Book] to view resume books for which you may be eligible
- Select the Resume Book(s) you wish to add your resume to and then click [Submit]

\*\*NOTE: If this is not working, go back and check your Personal Profile to ensure you have selected Yes "include in Resume Books."\*\*

# UPCOMING EVENTS AND DEADLINES

#### Find and RSVP

- Select "Career Fairs, Workshops & Information Session," then select the appropriate tab for Career Fairs, information Sessions, or Workshops
- Find the event you are looking for, click on the title for more information and select the [RSVP] button to attend
- Once you have submitted your RSVP, the button will convert to [Cancel RSVP] in the "RSVP" column

#### Calendar and Deadlines

- Stay up-to-date on career related events and resume submission deadline dates by viewing the OrangeLink calendar
- You may view the calendar in the Day, Week, Month, or Year format

# EMPLOYER DIRECTORY

- View information about employers by clicking "Employer Directory"
- Search for specific organizations by: Industry, Locations, Keywords
- View an employer overview, events they are attending and available positions by clicking on an employer name
- To add an employer to your list of "Favorite Employers" click on the star icon
- View a list of preferred employers by clicking on "Favorite Employers"

# APPLY FOR INTERNSHIPS/JOBS

### OrangeLink Job Postings

- View postings by clicking on the "Jobs/Internships" tab on the side bar and then click on the "OrangeLink Job Postings"
- To do a key word search for jobs/internships simply add a job title, or keywords that would be in a job description (i.e. Social Media, JAVA, or Real Estate)

#### Advanced Search

- If you receive too many internships or jobs to review, you can refine your search by clicking on "Advanced Search"
	- *• Keep it simple, the more fields you enter data in the fewer results you will get*
- Mark a job/internship as a "Favorite" by clicking on the "Add to Favorites" star icon on the left of the position title. View all favorite jobs under the "Favorites" tab
- Review position description, resume submission deadline, how to apply, and more by clicking on the position title
- To apply through the system, select the desired documents (resume, cover letter, and writing sample) and attach them to your application
- Use the Notes section to write a brief introduction or cover letter if you are not able to attach one
- When you have attached all the documents and written any notes, select [Submit] to complete your application

# Save a Job Search

- To search by multiple criteria click the "Advanced Search" tab then select your specific criteria
- To Save a particular search, click Saved Searches and name the search while the results are still showing
- Run the search by clicking the name of the search.
- Enable a Search Agent by clicking [Schedule], and then selecting "Yes"
- Any saved search can be sent via email, just select the frequency you would like to receive the email

# INTERVIEWS

- Details about on-campus interviewing (OCI) interviews can be reviewed by clicking "Interviews"
	- When you schedule an on-campus interviews through OrangeLink, it will be listed in the "Scheduled Interviews" tab. Each interview will show the date, position, employer, time, and location
- The "Pending Interviews" tab is a listing of the OCI positions you have applied to
- Submitted applications for non OCI positions, can be viewed within the "Jobs/Internships > My Job Applications"

# REGISTER AN INTERNSHIP FOR CREDIT

- On the Home page under "Shortcuts" click on "Register a Credit/SOM3031Internship"
- Click on "Add New Experience", then complete the Internship Learning Information and click "Submit"
- NOTE: Selecting "SAVE AS DRAFT" does not submit your request, it only creates a draft
- Download the SU internship proposal/agreement form at:
- • [http://www.syr.edu/registrar/forms/Internship\\_Proposal-Agreement.pdf](http://www.syr.edu/registrar/forms/Internship_Proposal-Agreement.pdf) or go to Career Services to pick up a proposal/ agreement form
- Return the completed form with all the required signatures except for the *College Undergraduate/Graduate Office Signature* to Career Services